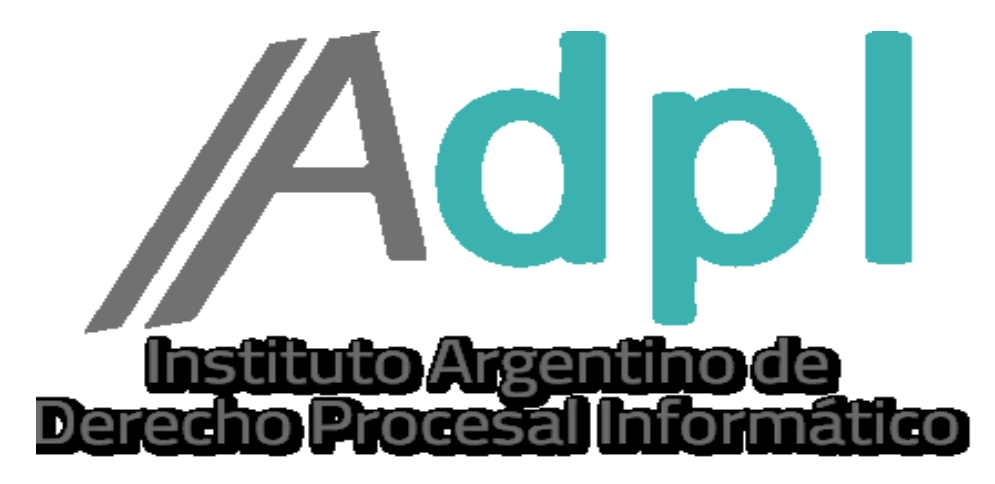

**COMO DESISTIR UNA PRESENTACION ELECTRONICA. -**

## **RECORDAR QUE LAS PRESENTACIONES ELECTRONICAS SOLO SE PUEDEN DESISTIR MIENTRAS EL ESTADO SE ENCUENTRE "PENDIENTE". -**

1. – Entramos al portal de la SCBA (notificaciones.scba.gov.ar) y elegimos el **ingreso mediante Certificado. -**

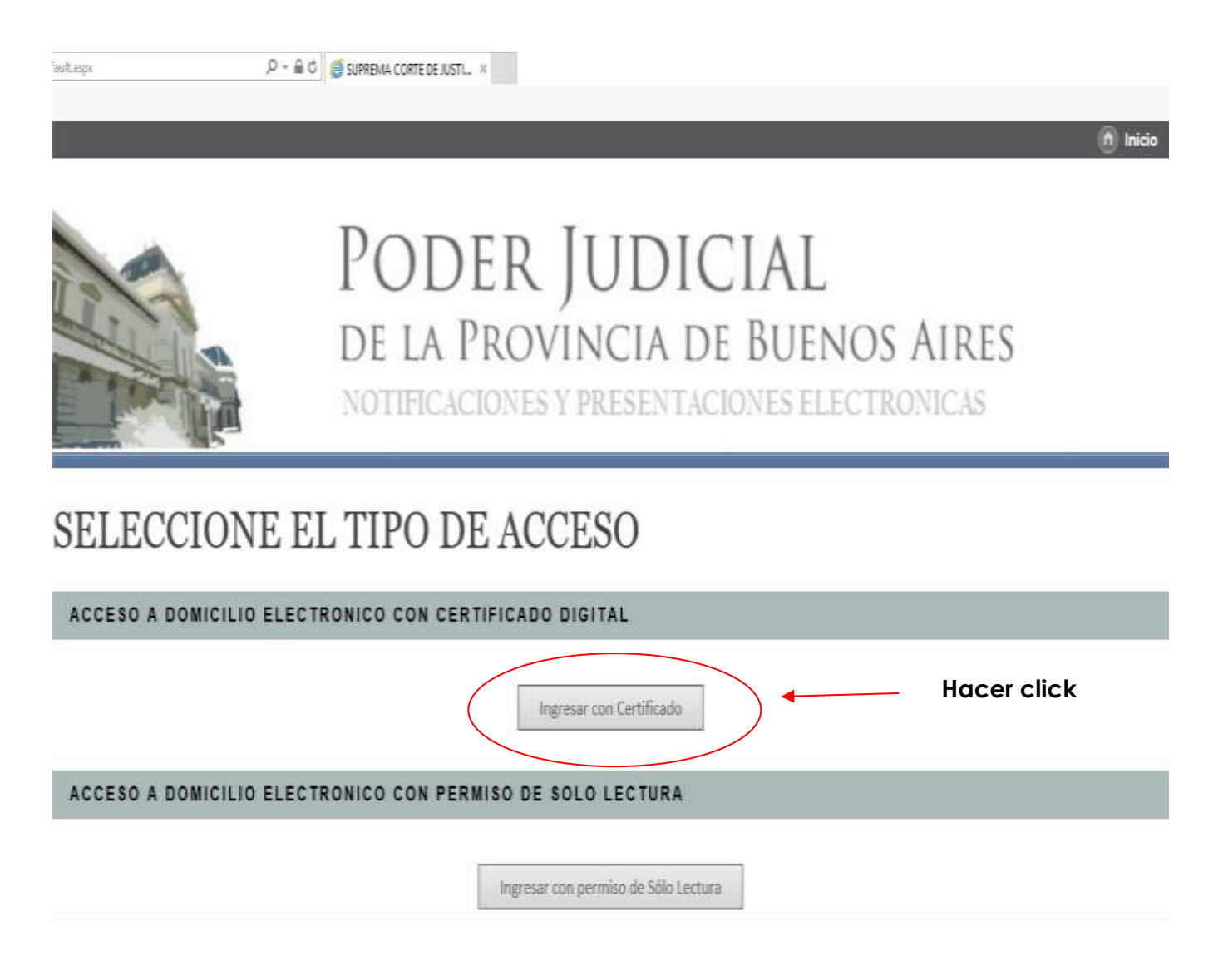

2.- Ya en la ventana principal del portal de SNPE, vamos a la solapa "PRESENTACIONES". –

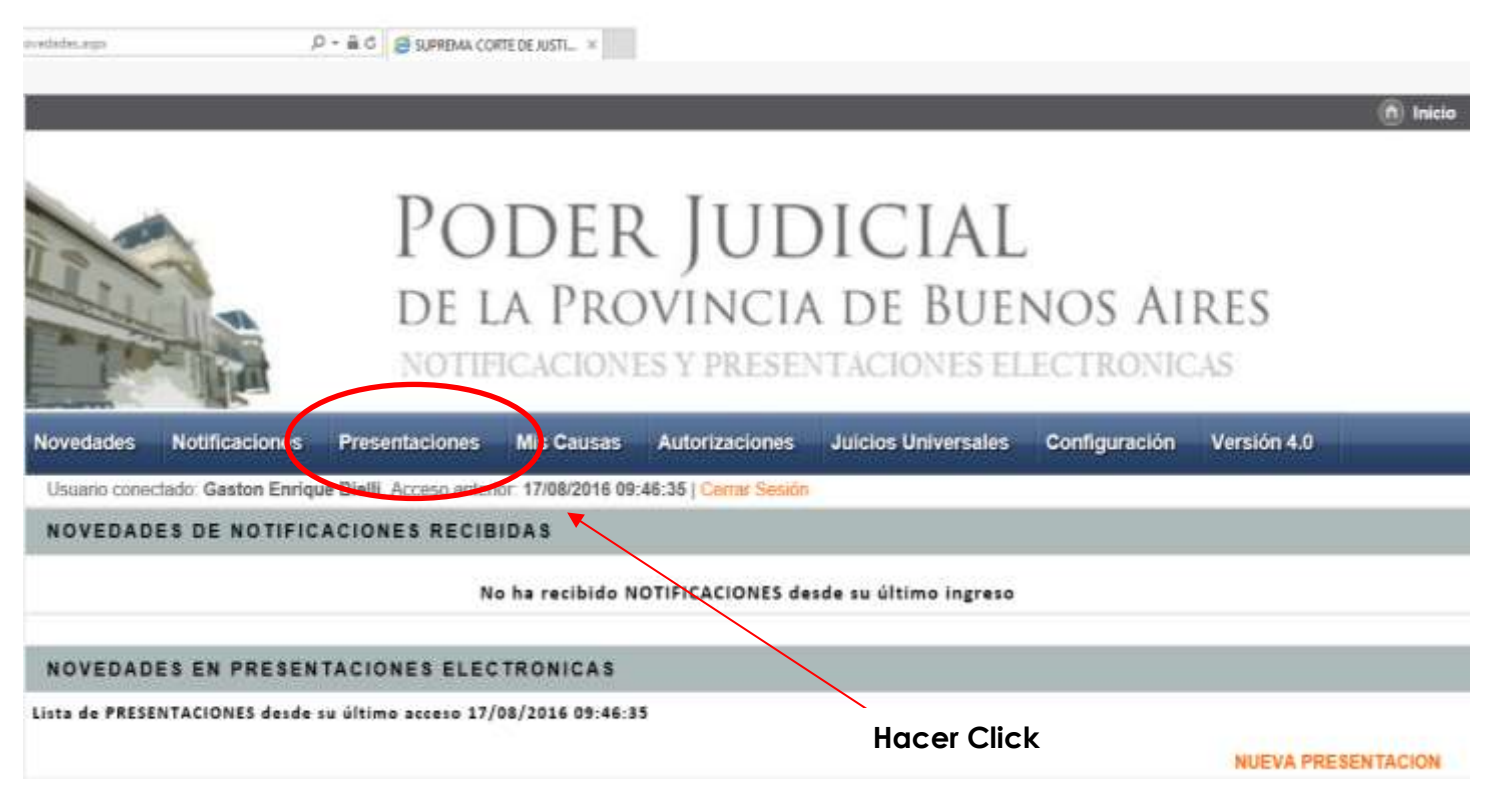

3. – Buscamos la presentación electrónica que deseemos desistir en el listado de escritos enviados.

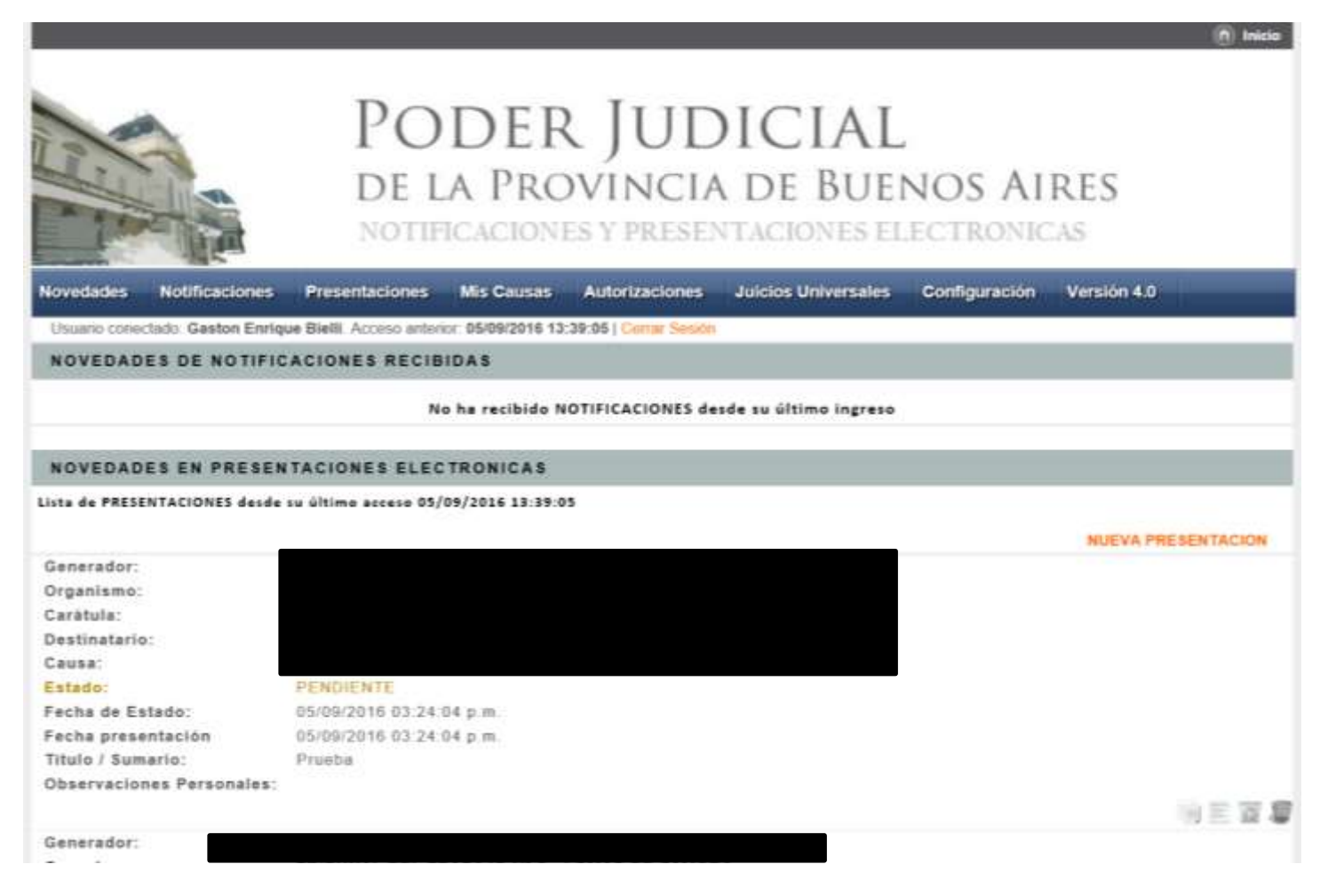

4.- Una vez encontrada hacemos click en el cesto de basura (botón DESISTIR). -

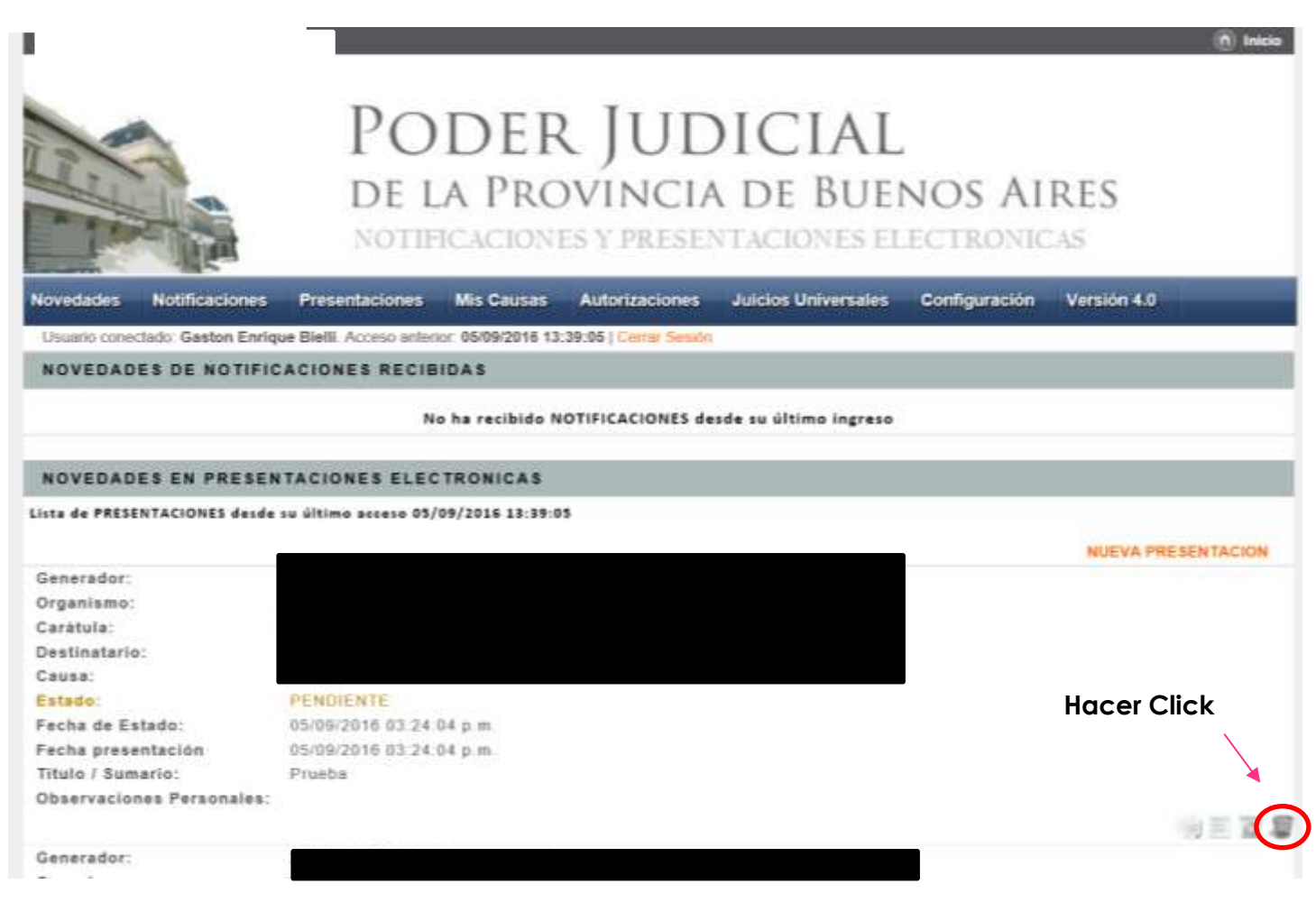

5. – El portal nos preguntara si deseamos **DESISTIR** de la presentación electrónica. Hacemos click en **ACEPTAR. -**

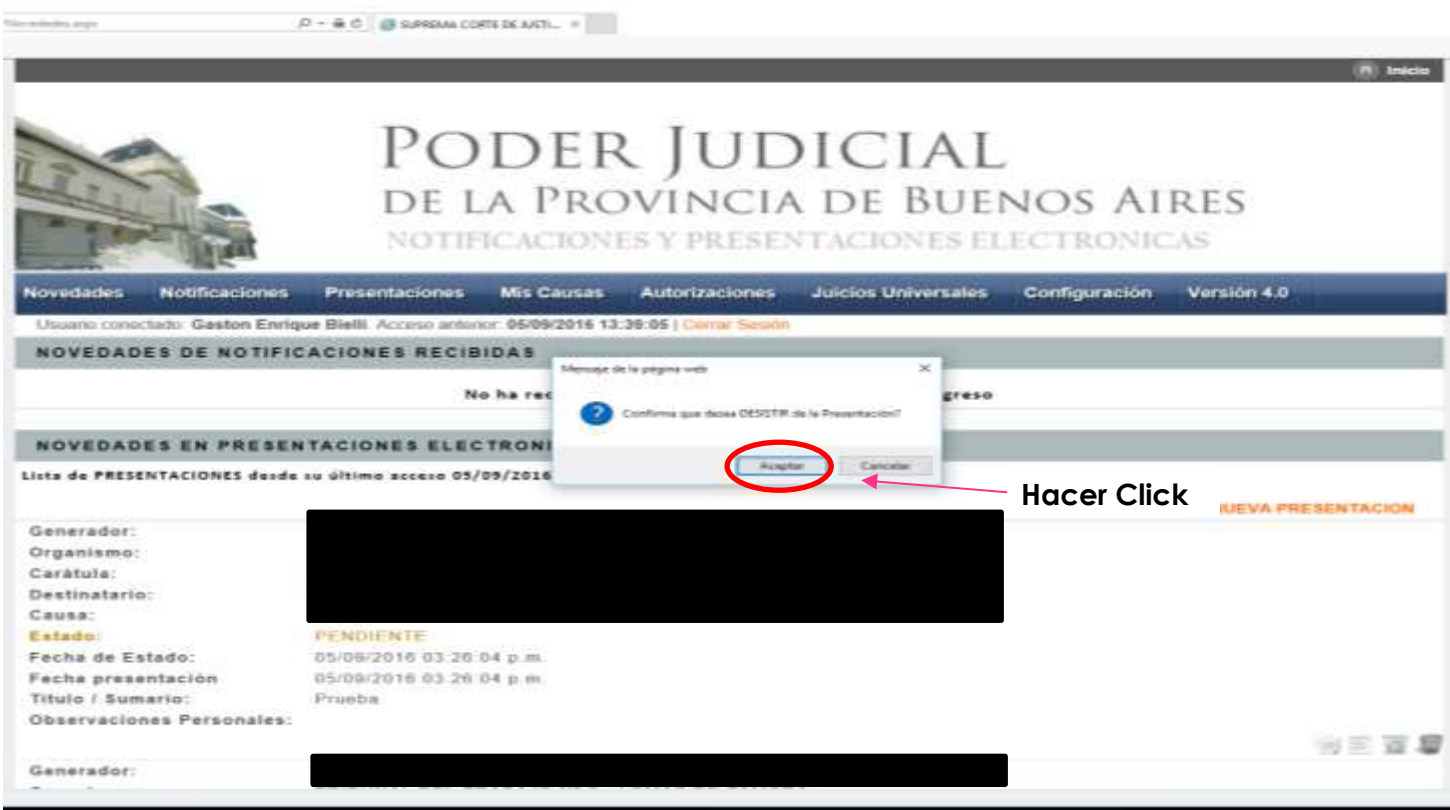

6. - A continuación, podemos observar que la presentación electrónica fue **EFECTIVAMENTE DESISTIDA. -**

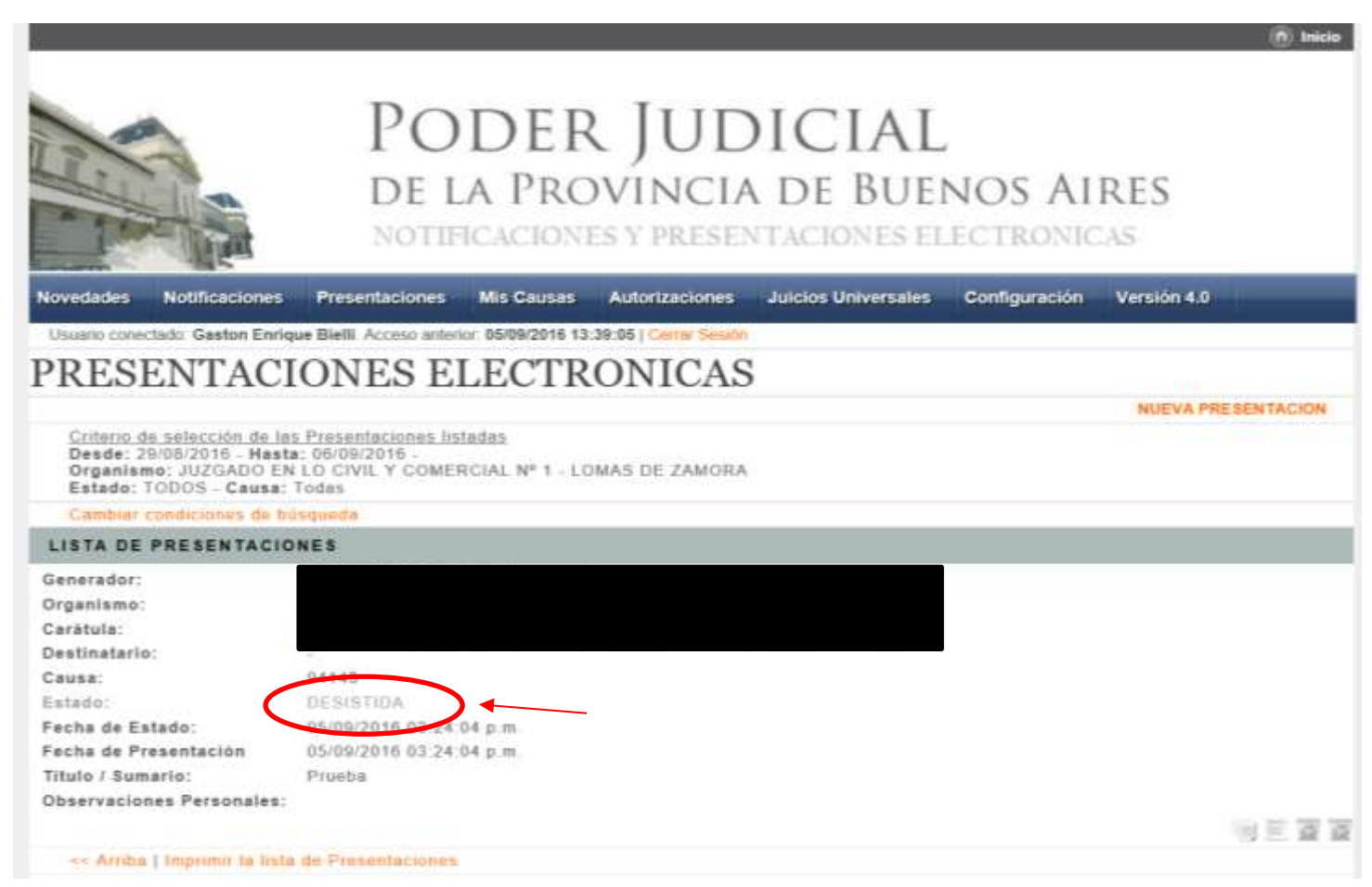

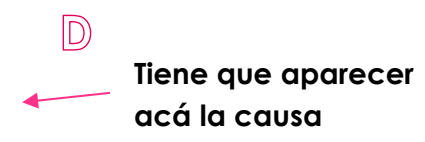